## HOW TO CHECK ONLINE SCREENING STATUS OF A STUDENT USING SMART PHONES

Before Checking the Online Screening Status, bear in mind that it is for new students that have been offered admission into Federal Polytechnic Nekede, Owerri (ND1 and HND1, 2019/2020 Session and onwards);
Also:

- ✓ You MUST have paid your acceptance fee.
- ✓ You MUST have paid for the O'level Verification.
- ✓ You MUST have processed the O'level Verification payment to get the receipt from the Portal.
- ✓ You MUST have uploaded your Original Documents online for the E-Screening (Online Screening).

## STEP 1

Open "Google Chrome" application on your phone. Ensure that you have data and it is on – that is ensure that you have access to the internet.

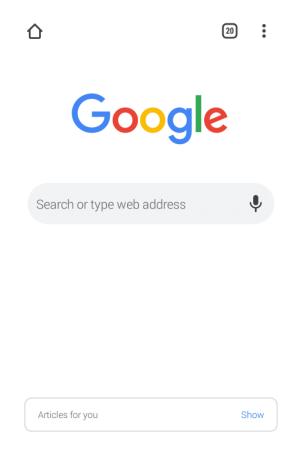

STEP 2: On the Address Bar of the Google Chrome browser, type the school Url

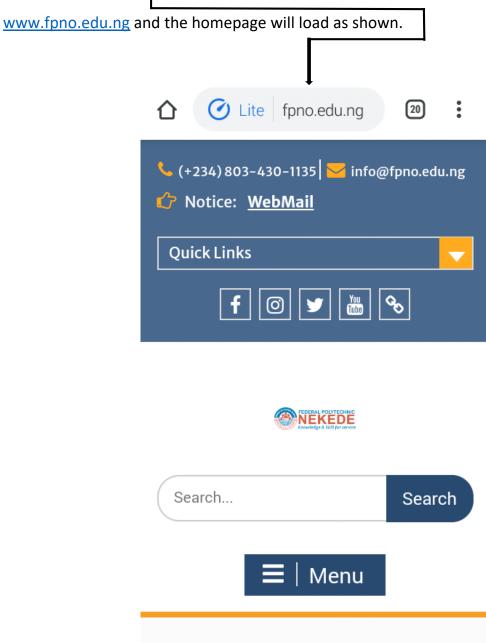

**About Us** 

**STEP 3:** Click on the **circled part** by the Menu on the school's website homepage as shown.

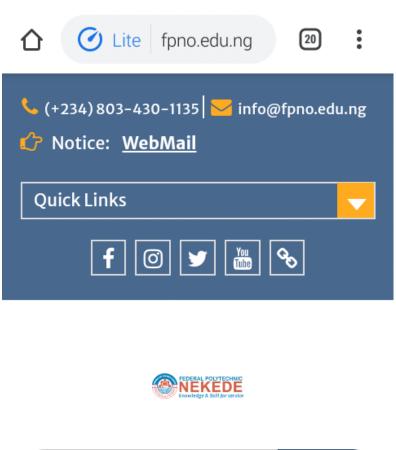

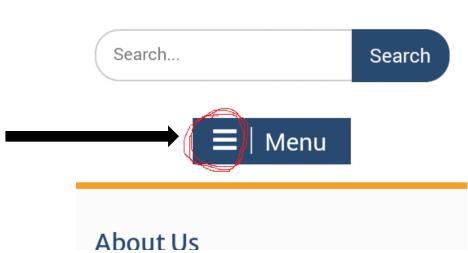

STEP 4: The Menu will open, locate Admissions and click on the positive sign (+) by it.

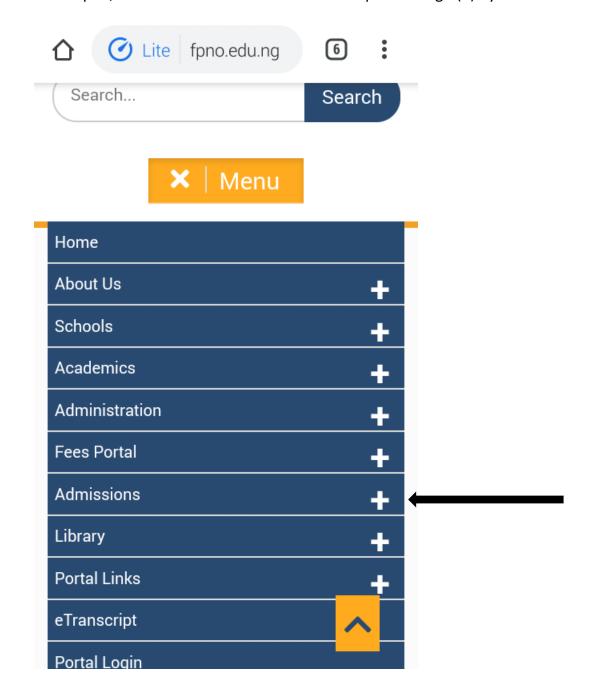

**STEP 5:** Submenu will further open as shown below, locate **Check Screening Status** and click on it.

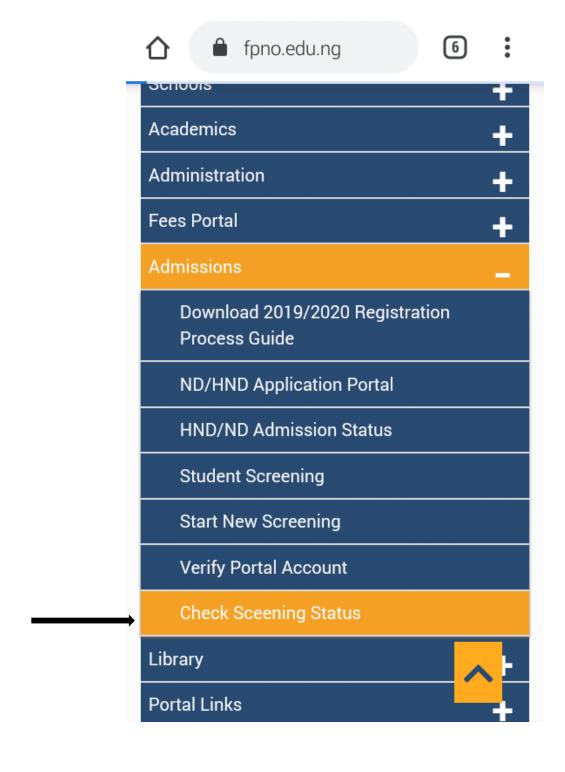

**STEP 6:** First pop up message will come up, read it and click on **OK**.

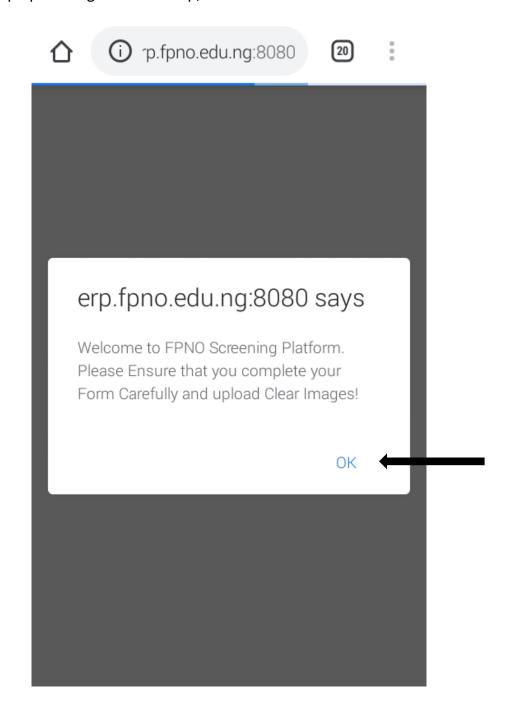

STEP 7: It will reveal a page as shown below.

Showing where you will type in your Application Number and O'level Verification RRR number.

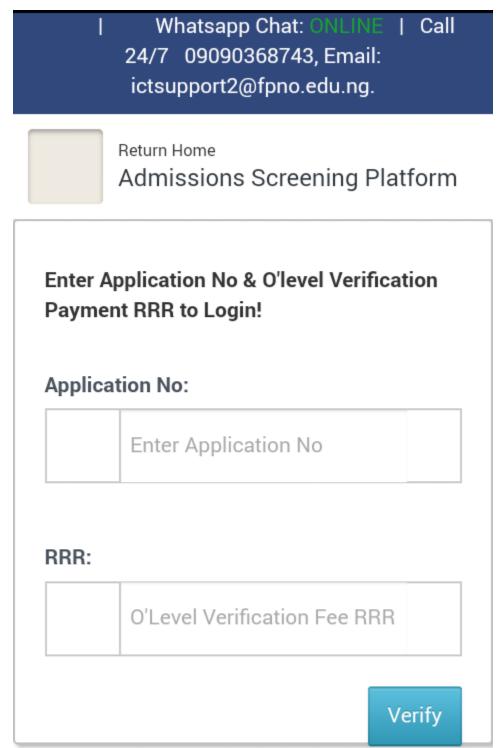

**STEP 8:** Carefully type in your Application number fully and your O'level Verification RRR number as shown below.

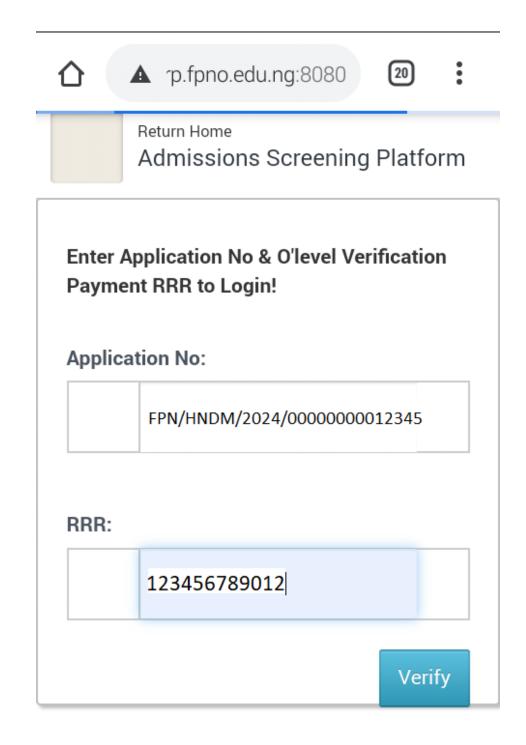

**STEP 9:** After typing the Application number and O'level Verification RRR number, click on **Verify**.

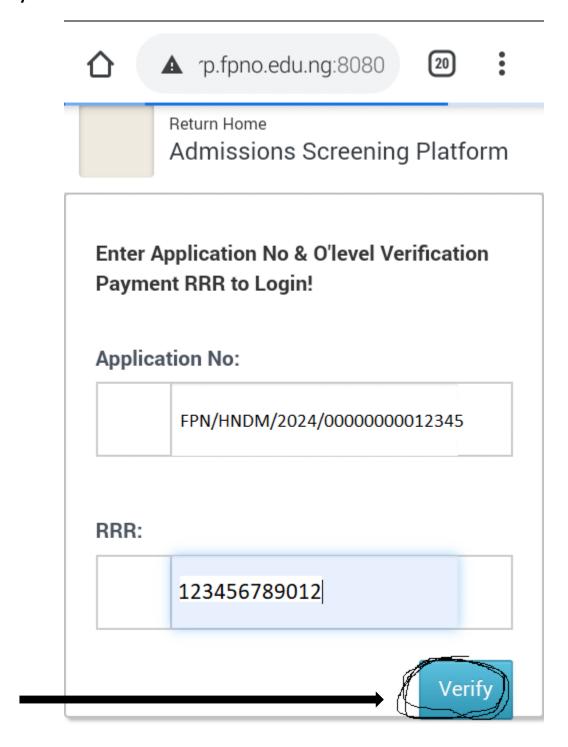

**STEP 10:** It will reveal your screening dashboard as shown below; showing you the status of your screening or any message from your screening officer.

If your first screening status is successful, there will be RRR number on the status which you will copy and take it to the bank and pay your school fees with it.

If your first screening status is successful and no RRR number, please log into your portal dashboard and generate the school fees invoice from there. To log into your Portal dashboard, look out for the manual on the **Quick Links** that is on our school's website www.fpno.edu.ng and download it too.

If there is any other message telling you what to do, make haste and do that, then notify ICT so as to communicate your screening officer on your behalf.

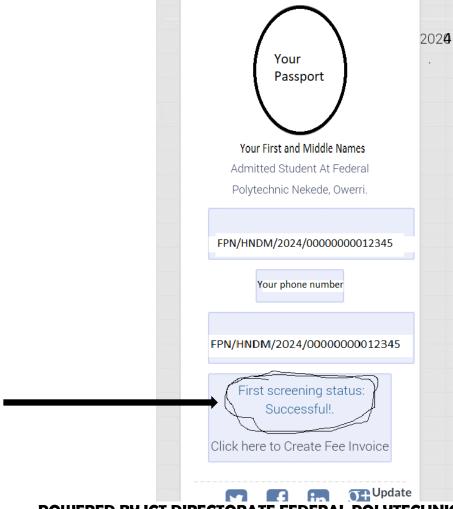

POWERED BY ICT DIRECTORATE FEDERAL POLYTECHNIC NEKEDE, OWERRI

ENGR. MRS. MARY N. NWAKAMMA AG. HEAD, ICT.